#### 1.新規会員登録

機能概要 WEB会員サービスをご利用いただくための、会員登録(ID・パスワード発行)を行います。

## フロー

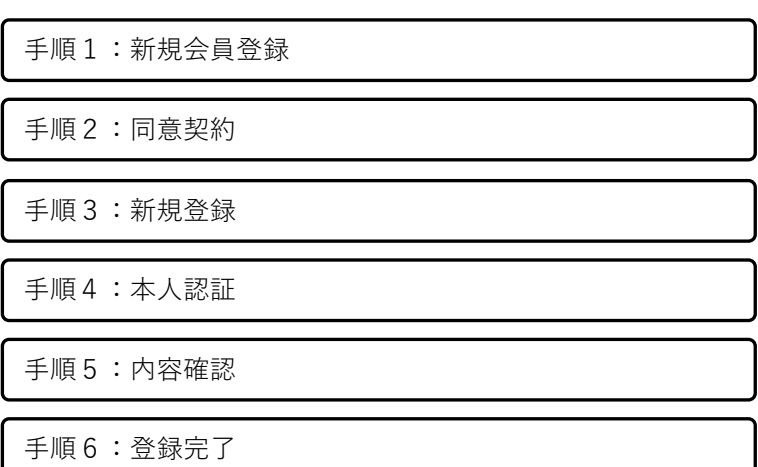

#### 手順1 新規会員登録

●WEB会員サービスの右記URLにアクセスします。 <https://www.web-mypage.jp/pfc/login>

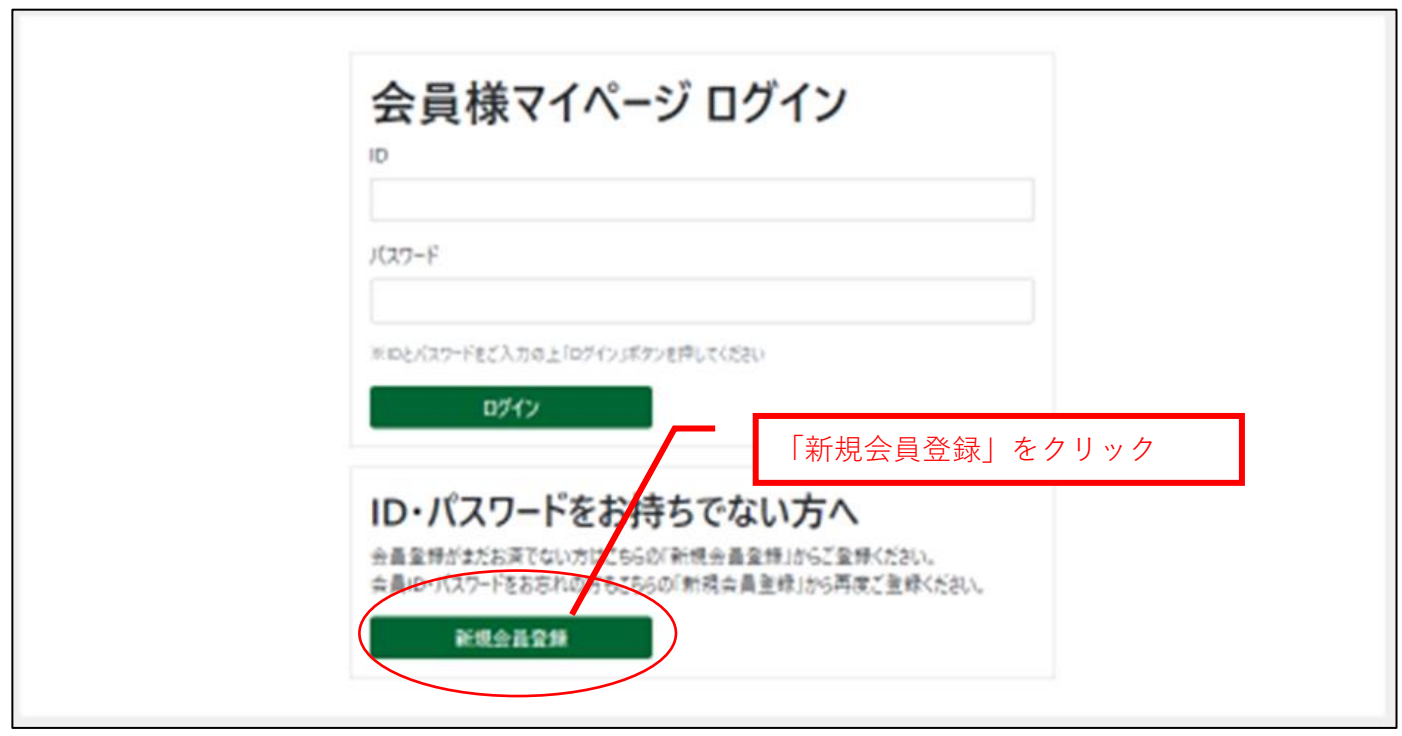

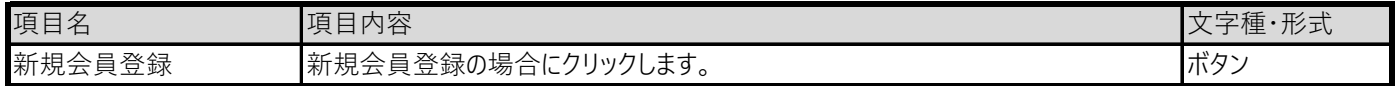

# 手順2 同意契約

●利用者規定に同意します。

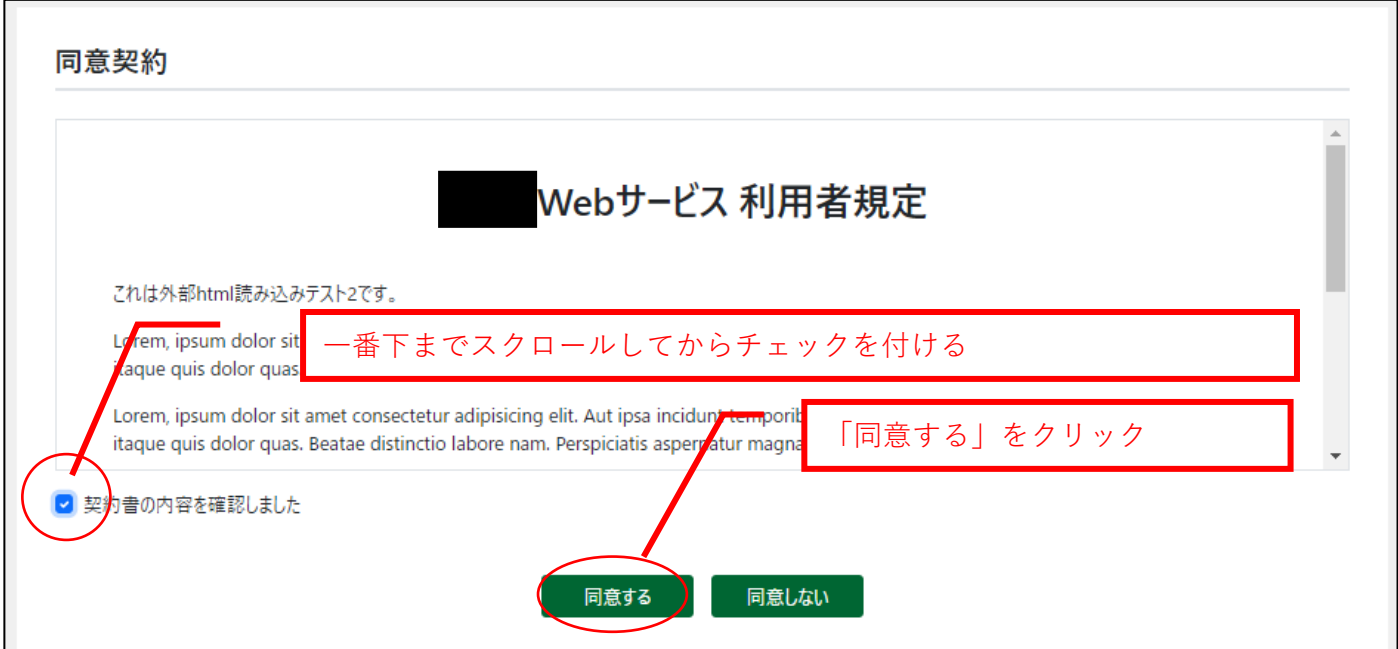

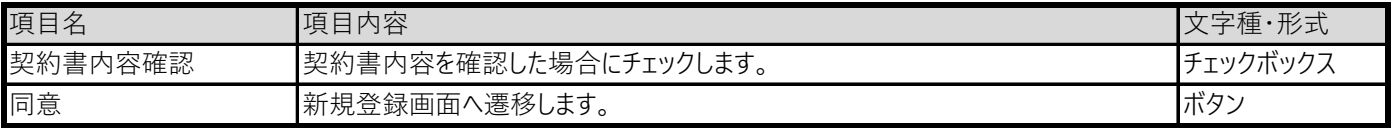

・「契約書の内容を確認しました」をチェックした場合に、「同意する」ボタンをクリックすることができます。

・「同意しない」ボタンをクリックした場合、ログイン画面に戻ります。

#### 手順3 新規登録

●新規登録情報を入力し、申し込みを行います。

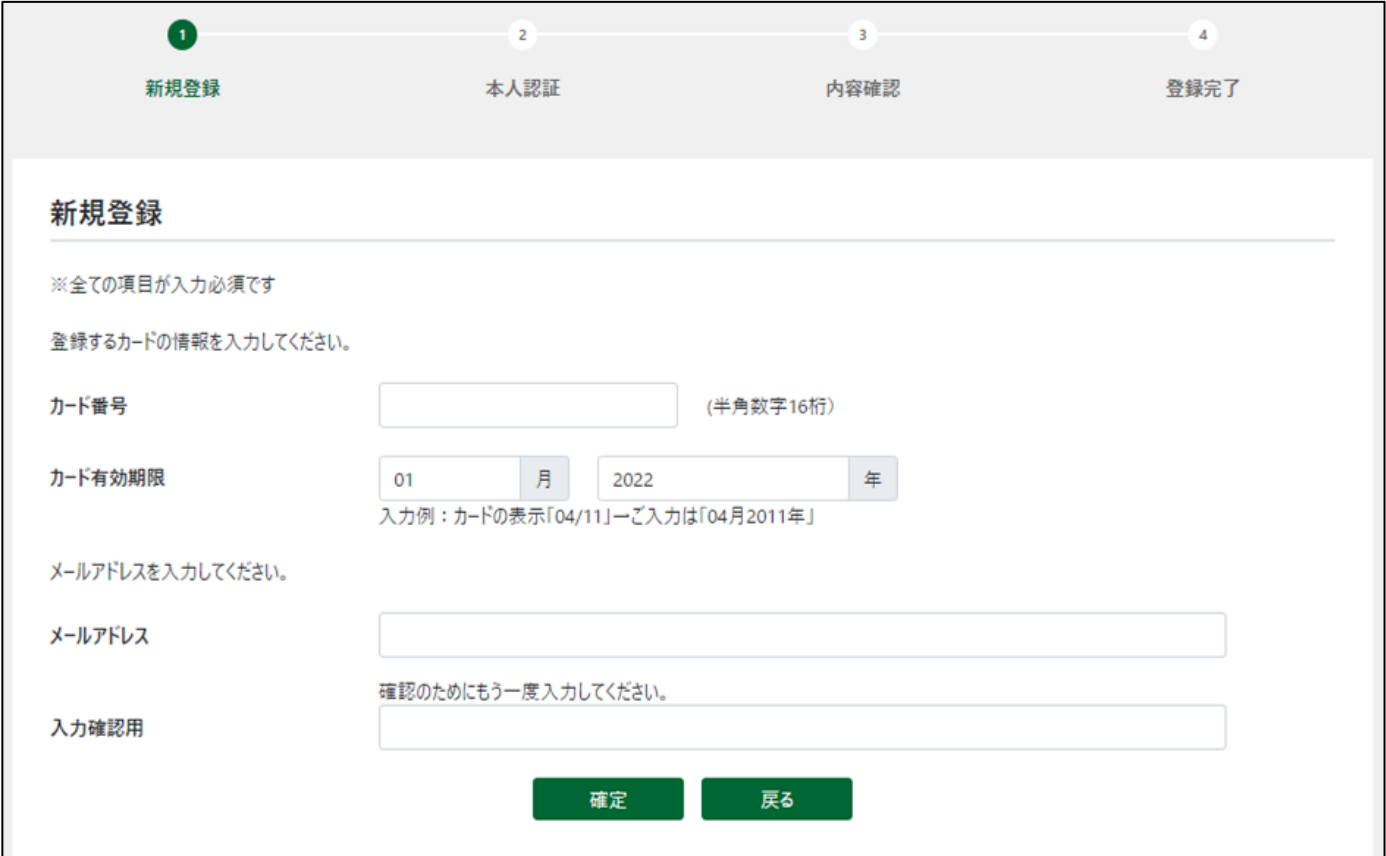

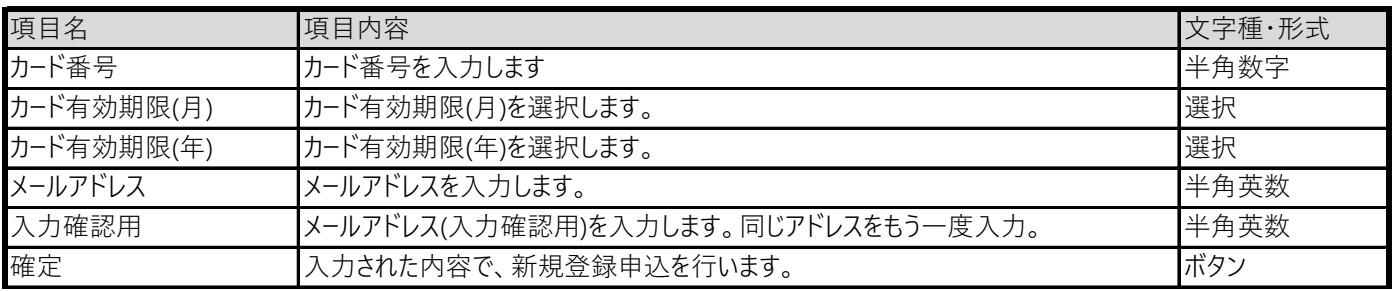

・新規登録の際には、すべての項目の入力が必要です。

・カード番号、カード有効期限は弊社のマスタに登録されているものとなります。

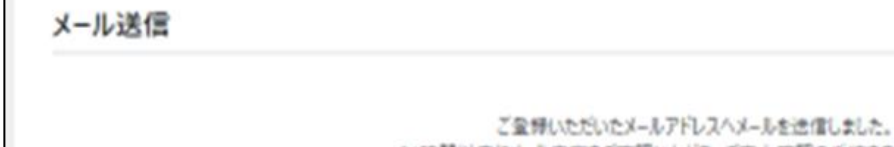

24時間以内にメール内容をご確認いただき、ご本人確認の手続きを行ってください しばらく待ってもメールが送られてこない場合は、

メールアドレスが開進っている可能性がありますので、もう一度やり直してください。

●新規登録を行った会員に送信された登録確認URLをクリックします。

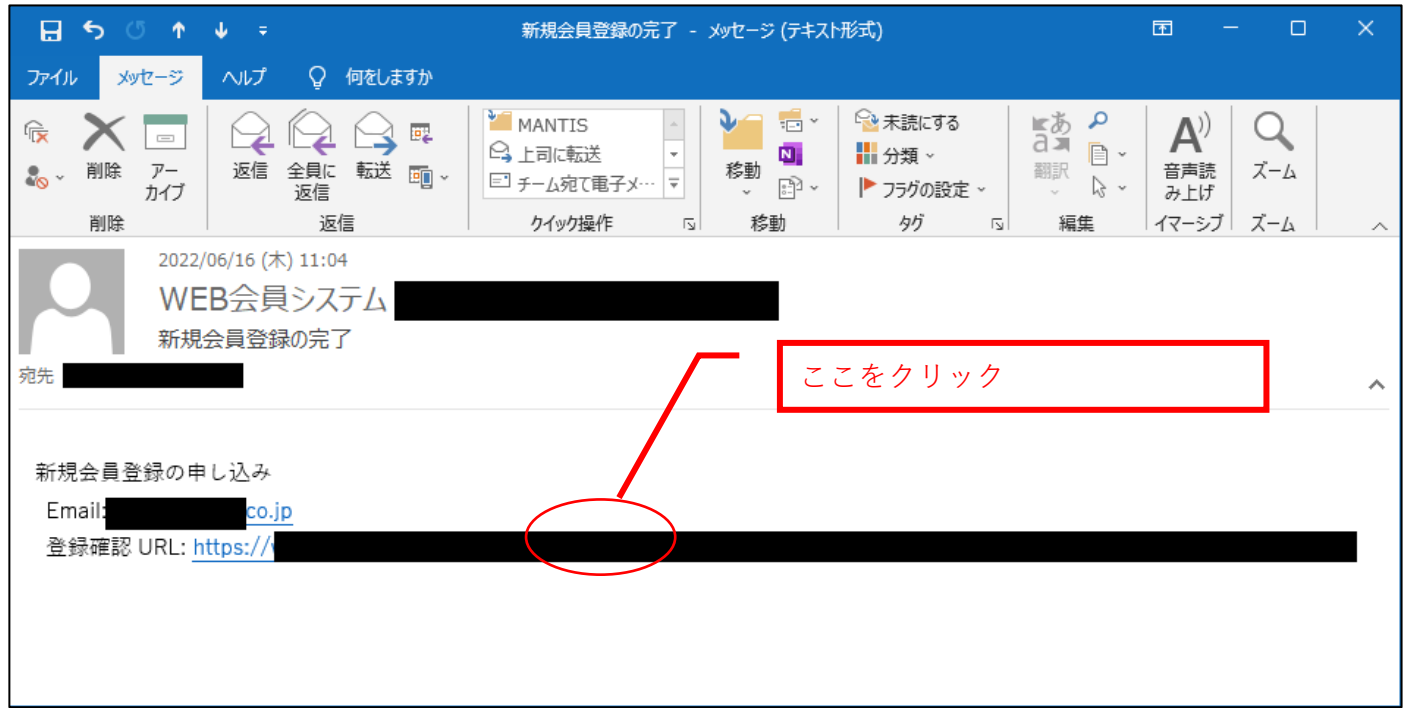

・新規登録画面で「確定」ボタンをクリック後、新規登録時に入力されたメールアドレスへ、ユーザ登録の案内メールが送信されます。 ・メールは、迷惑メールに入る場合もございますので、届かない場合はメールソフトの各フォルダ内も確認ください。

## 手順4 本人認証

●新規登録を行った会員の本人認証情報を入力し申し込みを行います。

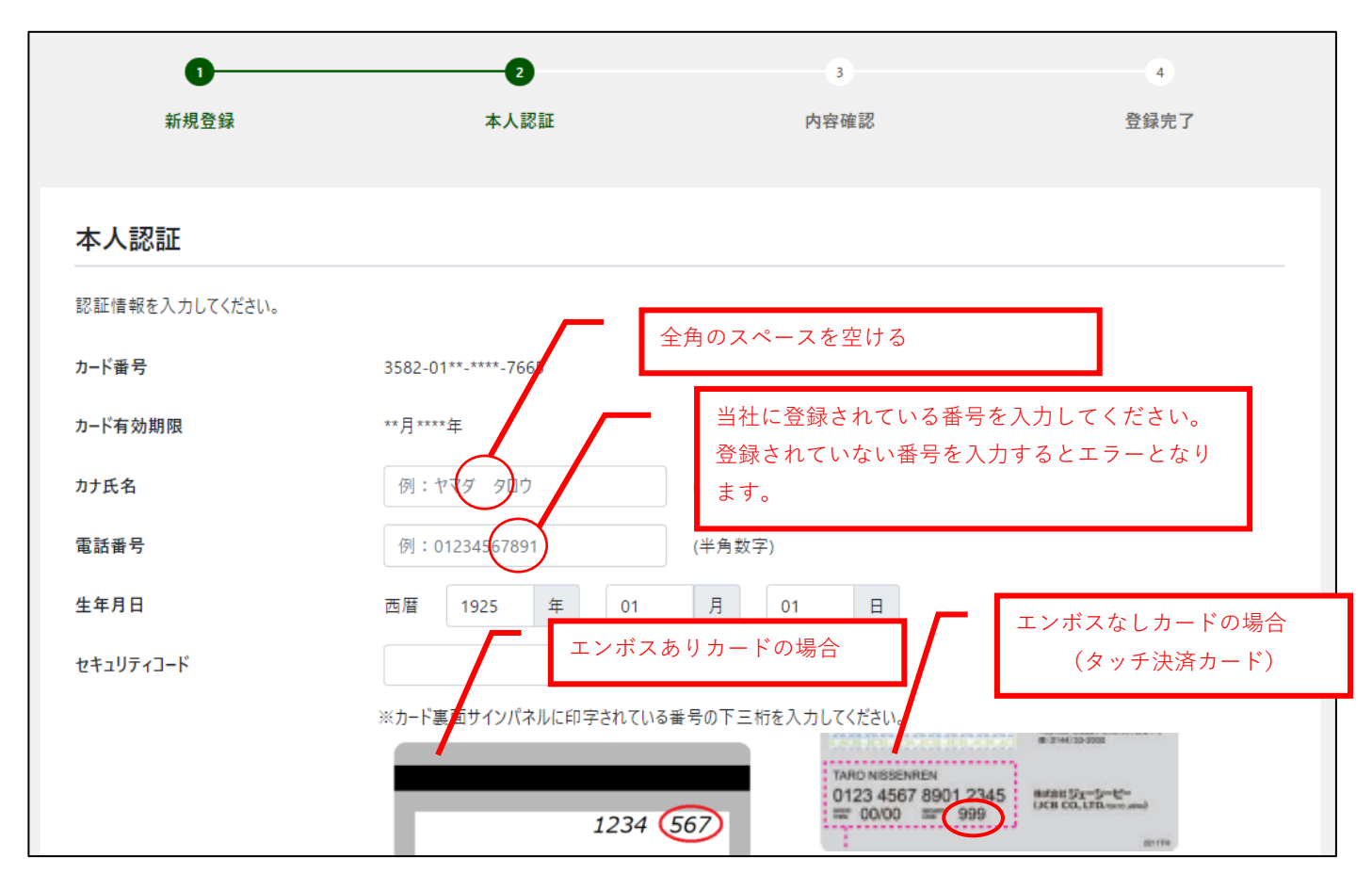

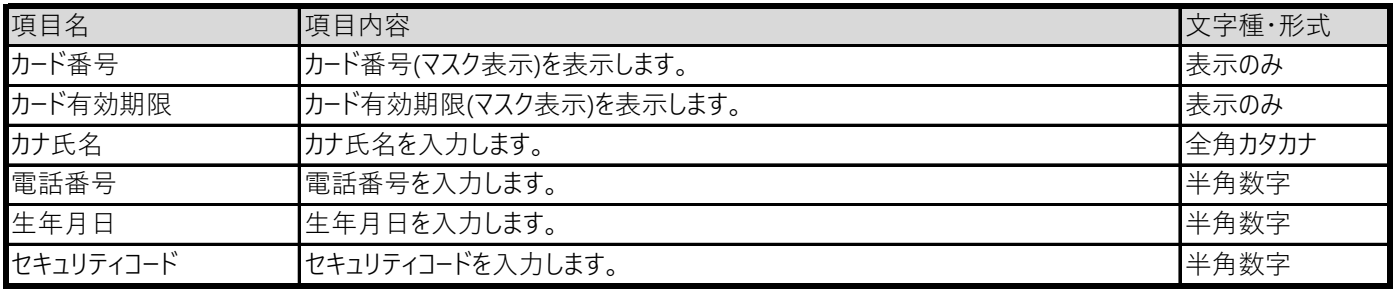

#### WEBサービス登録マニュアル

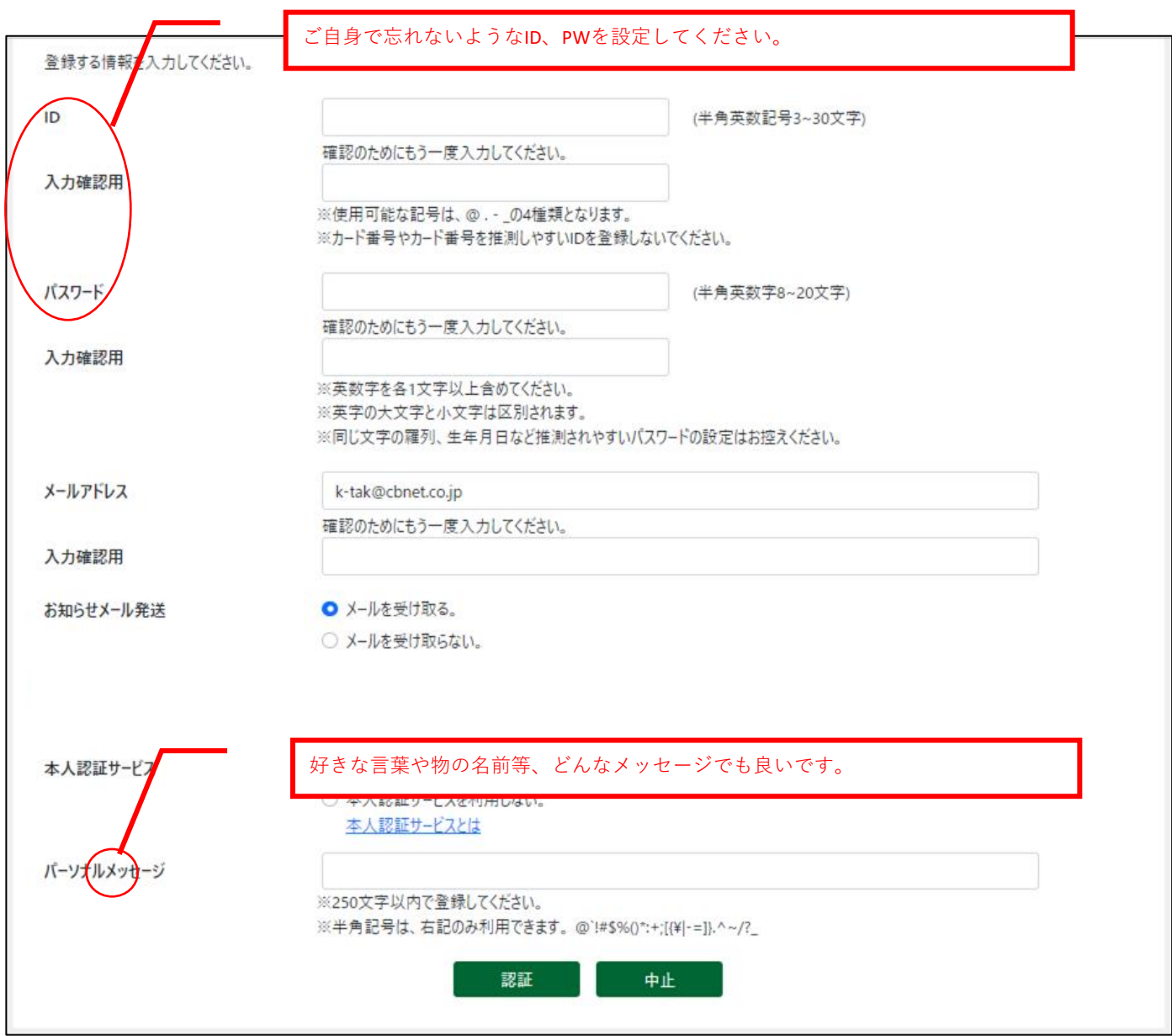

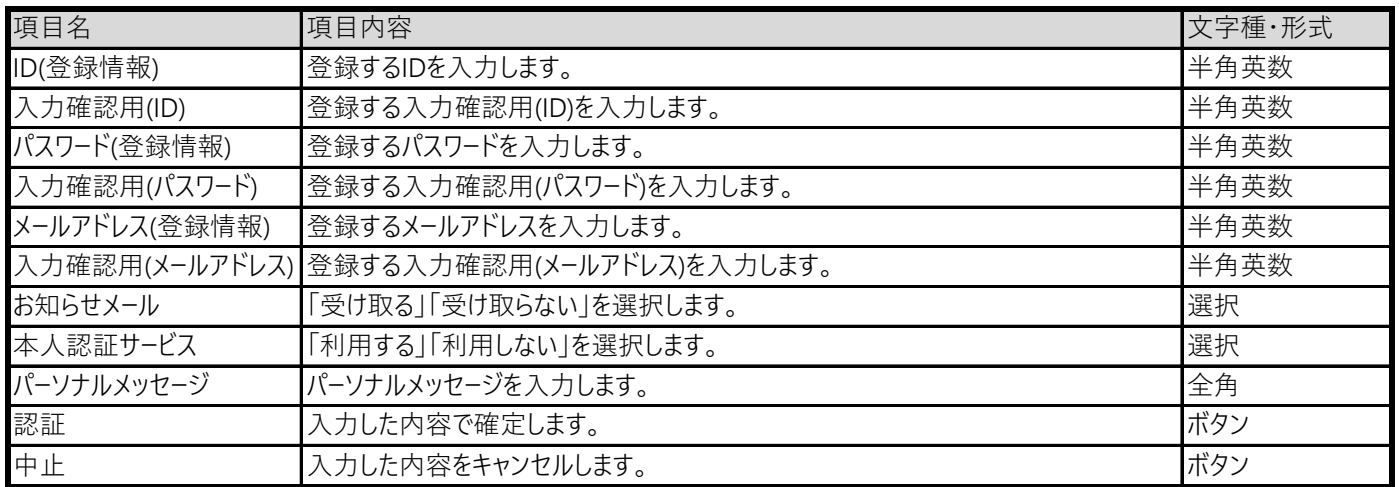

・新規登録の際には、すべての項目の入力が必要です。

・お知らせメール発送は、「受け取らない」設定にしても、新規ユーザ登録手続き・会員情報変更(ID・パスワード変更など)・明細 確定のお知らせメールは送信されます。

## 手順5 内容確認

●入力した内容を確認し、「確定」をクリックします。

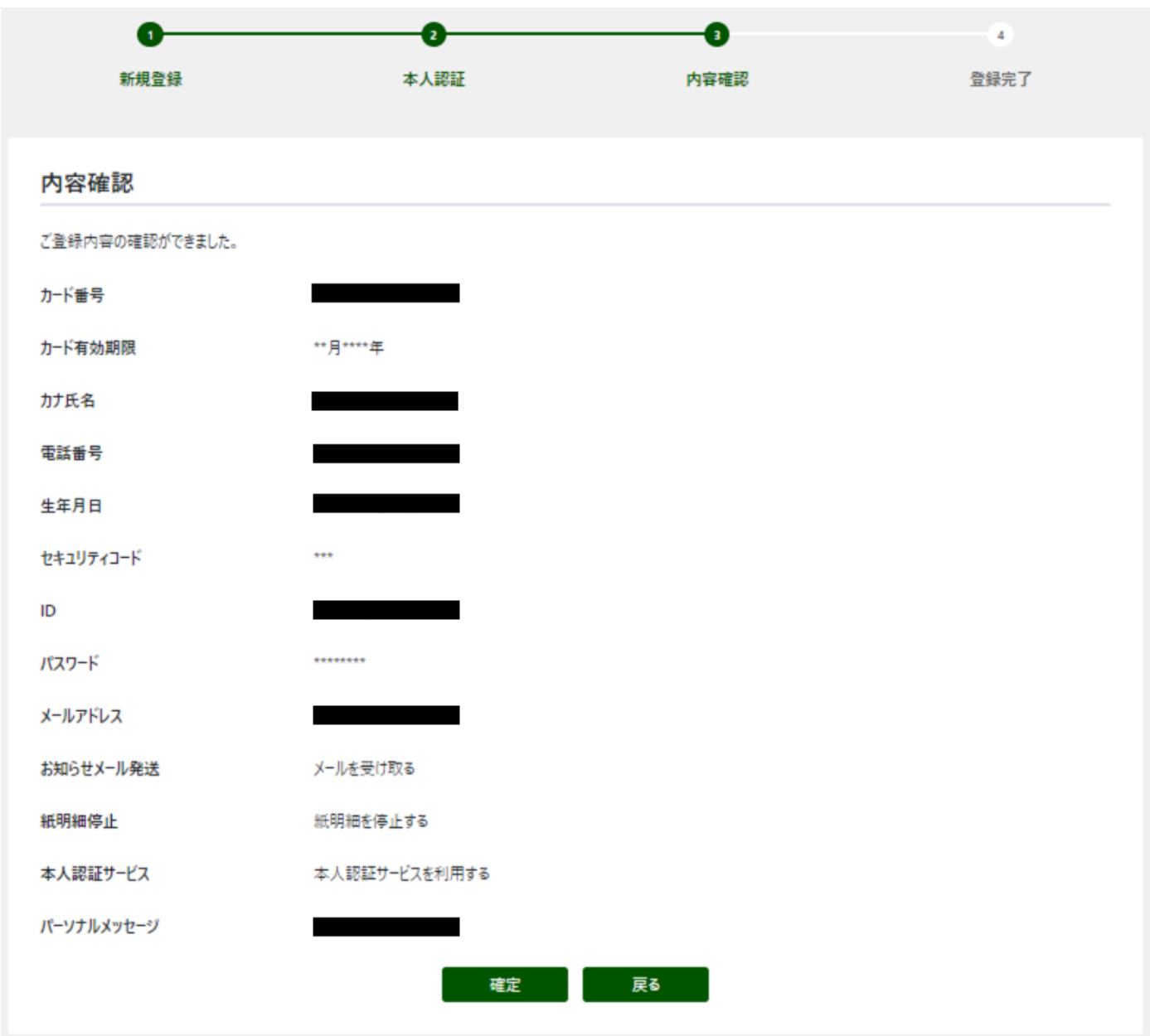

「確定」をクリック後、前画面で入力されたメールアドレスへ確認メールが送信されます。

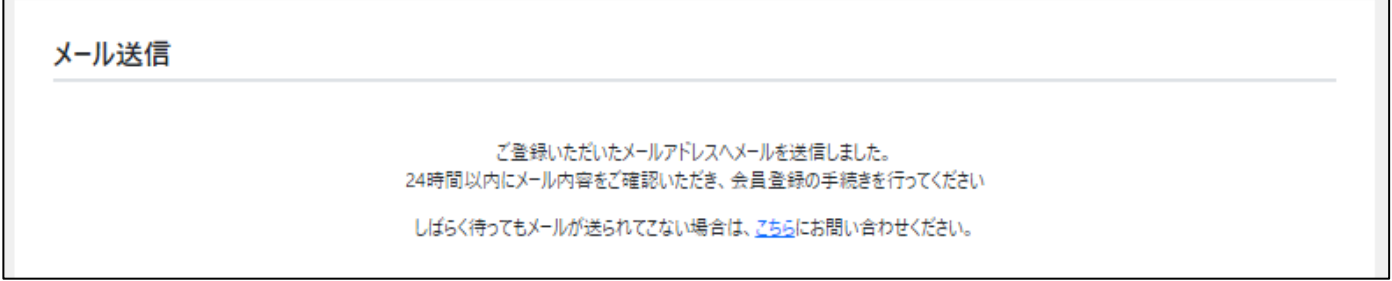

●新規登録を行ったメールアドレスへユーザ登録完了の案内メールが届きます。

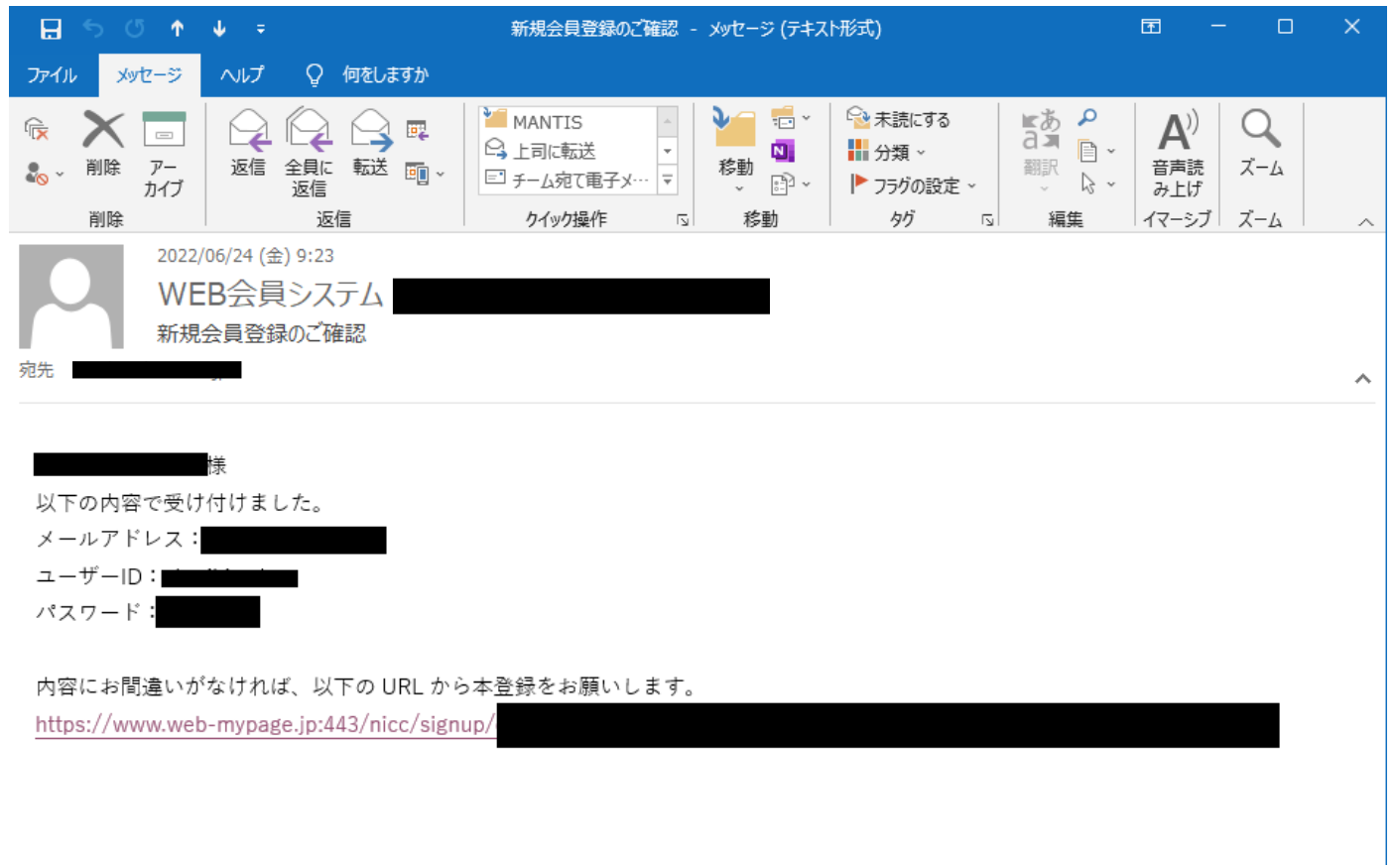

・内容確認画面で「確定」ボタンをクリック後、登録されたメールアドレスへ、ユーザ登録の完了メールが送信されます。

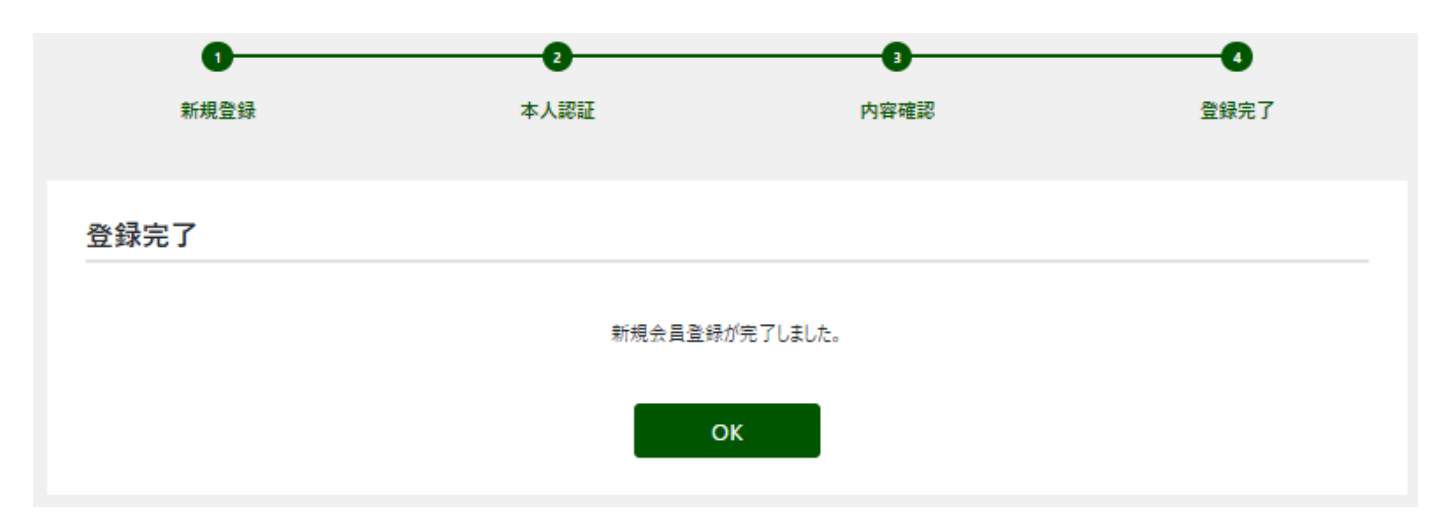

新規登録が完了

作成:2024.04.10 事業部 336 3Dセキュア・Web明細関係 > 202208 WEB明細リニューアル関連資料 >操作説明書